# Tecnologia em Organização Pública

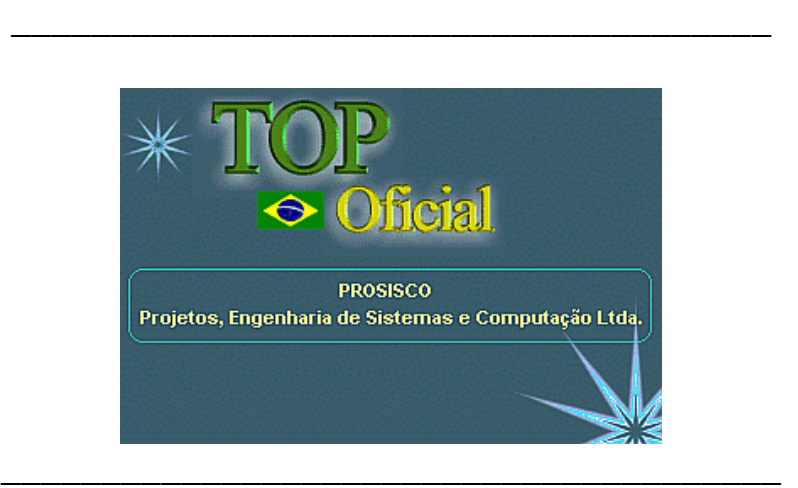

# Prefeitura Municipal de Santana da Vargem

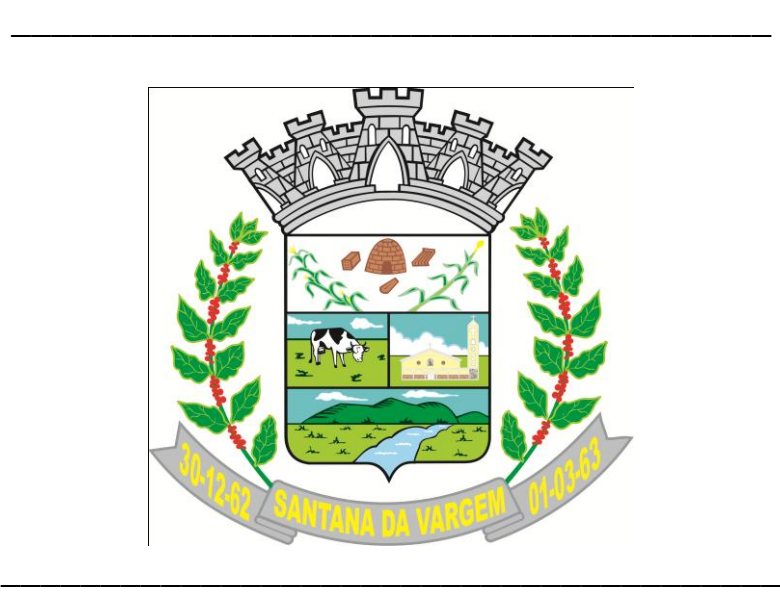

Manual de Usuário

Sistema de Nota Fiscal Eletrônica E Escrituração Fiscal de Serviços

**NFS-e /EFS-IF** – Versão 3.30

## **Índice** Página

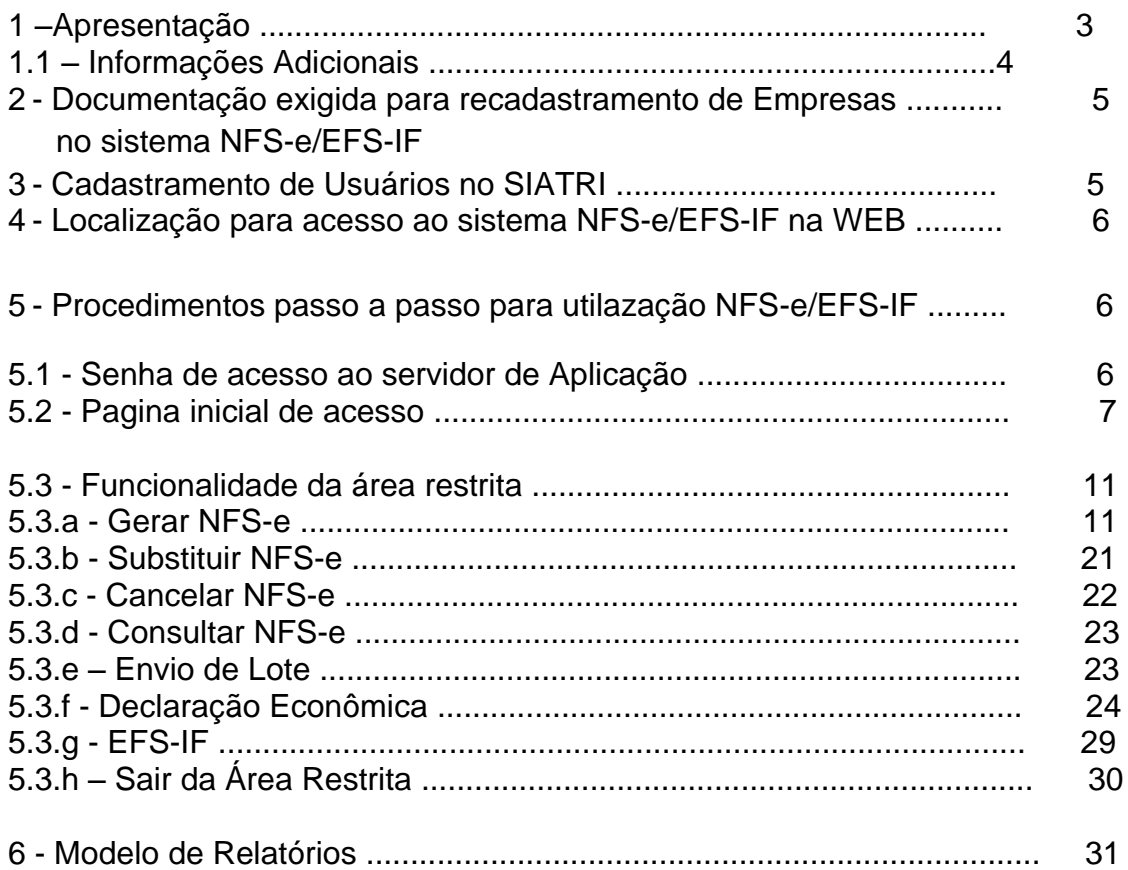

## **1) Apresentação**

A partir da Publicação da Emenda Constitucional nº 42, de 19 de dezembro de 2003, os Municípios através das Administrações Tributárias passaram a reunir com objetivos de cumprirem estas determinações legais e definirem formas de integração.

No III Encontro Nacional dos Administradores Tributários – ENAT realizado em 2006 foi assinado o Protocolo de Cooperação ENAT nº 01/2006, com as regras definidas para criação das Notas Fiscais Eletrônicas.

O processo de implantação da NFS-e foi desenvolvido através da Associação Brasileira das Secretarias de Finanças das Capitais – ABRASF.

Esse trabalho visa o procedimento de padronização das administrações tributárias, melhorando a qualidade das informações, racionalizando os custos e gerando maior eficácia, eliminando a emissão e guarda de documentos em papel.

Seguindo com os mesmos objetivos foram também definidos os padrões para as declarações fiscais de Instituições Financeiras – DES-IF.

Os Municípios acima de 100.000 habitantes deverão implantar os padrões de projeto Conceitual definido pela ABRASF até janeiro/2011 e os demais Municípios até janeiro/2012.

O Sistema de Nota Fiscal Eletrônica e Escrituração Fiscal de Serviços NFS-e /EFS-IFdesenvolvido pela PROSISCO – Projetos, Engenharia de Sistemas e Computação Ltda é um instrumento de trabalho que visa atender todas as necessidade de relacionamento entre as empresas contribuintes ou não do ISSQN, as instituições financeiras e as pessoas físicas em geral, criando uma relação de transparência e conectividade com o fisco municipal, incluindo também as declarações resumidas de movimentação econômica.

Este processo no Município é iniciado através de um Decreto Municipal agregado a sua Instrução Normativa para definições dos procedimentos detalhados de implantação.

Consideramos ser estratégico para o incremento das receitas próprias do Município, que os mecanismos criados irão de encontro aos anseios da administração pública no que diz respeito a evasão fiscal e da sociedade ao combate da corrupção.

Embora sejam procedimentos inovadores para a maioria dos envolvidos na utilização desta nova ferramenta podemos garantir que sua funcionalidade é de extrema simplicidade para os usuários finais.

Finalmente destacamos que para manter qualidade dos serviços ofertados no que diz respeito a segurança contra acesso indevido, funcionamento nos 365 dias do ano e reduzido tempo de resposta nas transações efetuadas no sistema de NFS-e/EFS-IF é armazenado em um Data Center, ou seja, um computador de grande porte que permite oferecer aos Municípios estas condições especiais.

## **1.1) Informações Adicionais**

- 1.1.1) Identificação do Aplicativo NFS-e /EFS-IF- Nota Fiscal Eletrônica e Escrituração Fiscal de Serviços Versão – 3.30
- 1.1.2) Fornecedor do Aplicativo PROSISCO – Projetos, Engenharia de Sistemas e Computação Ltda. Av. André Cavalcante, nº 587 – CEP 30.430-110 Bairro Gutierrez – Belo Horizonte/MG Telefone (31)3313-9340 E-mail:marcoamotta@yahoo.com.br Homepage: [WWW.toptecnologia.com.br](http://www.toptecnologia.com.br/) Contato – Marco Aurélio Motta
- 1.1.3) Controle de Permissões para acesso As permissões de acesso são criptografadas utilizandoLogin e Senha e uso de Assinatura Digital emitidos por Autoridade Certificadora credenciada pela infraestrutura de Chaves Públicas Brasileiras – ICP – Brasil, de pessoa física ou jurídica, dos tipos A1, A3 ou certificado de servidor (híbrido).
- 1.1.4) Integração com outros Aplicativos de Mercado Utiliza os principais navegadores WEB, entre eles: Internet Explorer, Mozilla Firefox, Opera, Safari e Google Chrome.

## **2) Documentação exigida para recadastramento de Empresas no sistema NFS-e/EFS-IF**

As Empresas estabelecidas no Município pertencentes a qualquer ramo de atividade deverão ser recadastradas através de comunicado expedido pela Prefeitura.

Para o recadastramento serão exigidos os seguintes documentos:

- a) Cópia do Cartão CNPJ emitido pela Receita Federal;
- b) Cópia e original Contrato Social com a última alteração;
- c) Cópia e original da Carteira de Identidade dos Sócios e representantes legais da Empresa;
- d) No caso dos representes legais não poderem comparecer a Prefeitura para assinar as Autorizações de acesso (senhas) do sistema NFS-e/EFS-IF na WEB, o mesmo deverá passar uma Procuração delegando poderes para assinatura do documento emitido pelo sistema autorizando o acesso;
- e) As empresas que emitem Notas Fiscais deverão entregar os Blocos de Notas Fiscais não utilizados para serem canceladas pela Fiscalização perdendo sua validade como documento fiscal.

## **3) Cadastramento de Usuários no SIATRI**

O acesso ao sistema NFS-e/EFS-IF será definido por Grupo de Usuários:

- a) Contribuintes emissores de NFS-e on-line utilizarão Login e Senha de acesso;
- b) Contribuintes emissores de NFS-e of-line, ou seja, que utilizarão a transmissão de Recibo de Prestação de Serviço – RPS utilizarão Login e Senha de acesso e Certificação Digital padrão ICP – Brasil;
- c) Contribuintes classificados como Instituição Financeira utilizarão Login e Senha de acesso e Certificação Digital padrão ICP – Brasil;
- d) Contribuinte não emissores de NFS-e utilizarão Login e Senha de acesso;
- e) As pessoas físicas e outros interessados terão acesso à consulta fora da área restrita sem necessidade de utilização de Login e Senha.
- **3.1)** Liberação de **Login** e **Senha** para acesso ao sistema NFS-e/EFS-IF na WEB

Para Liberação de **Login** e **Senha** para acesso ao sistema NFS-e/EFS-IF na WEB os representantes das empresas estabelecidas no Município deverão comparecer a Prefeitura para assinatura das Procurações com delegação de Poderes.

Todo estabelecimento terá pelo menos uma permissão de acesso ao sistema cujo Login será o CNPJ do estabelecimento e a senha inicial gerada pelo sistema.

Caso existam outras pessoas autorizadas pela empresa através de Procuração ou delegação dos representantes legais a terem acesso ao sistema será cadastrado seu Login = CPF/CNPJ (por exemploEscritórios de Contabilidade) a senha calculada pelo sistema.

Para cada **Senha liberada** (Botão Imprimir) imprimir**Procuração** emitida pelo sistema colher as assinaturas do Autorgante e Autorgadoe no ato de entrega do LOGIN e SENHA impresso no rodapé da Procuração destacar na área serrilhada.

Informar aos autorizados que a Senha é provisória e deverá ser trocada no primeiro acesso ao sistema NFS-e/EFS-IF na WEB;

Após estes procedimentos entregar a Cartilha elaborada pela Prefeitura contendo instruções de como utilizar a NFS-e/EFS-IF na WEB.

#### **4) Localização para acesso ao sistema NFS-e/EFS-IFna WEB**

A comunidade terá acesso ao**NFS-e/EFS-IF** através do Site da Prefeitura podendo ser informado outras opões de acesso em função do equipamento da Prefeitura não estar disponível.

#### **5) Procedimentos passo a passo para utilazação NFS-e/EFS-IF**

**5.1)** Senha de acesso ao servidor de Aplicação: Informe a senha de acesso Digitar "**nfse@nfse**" clicar no Botão Entrar

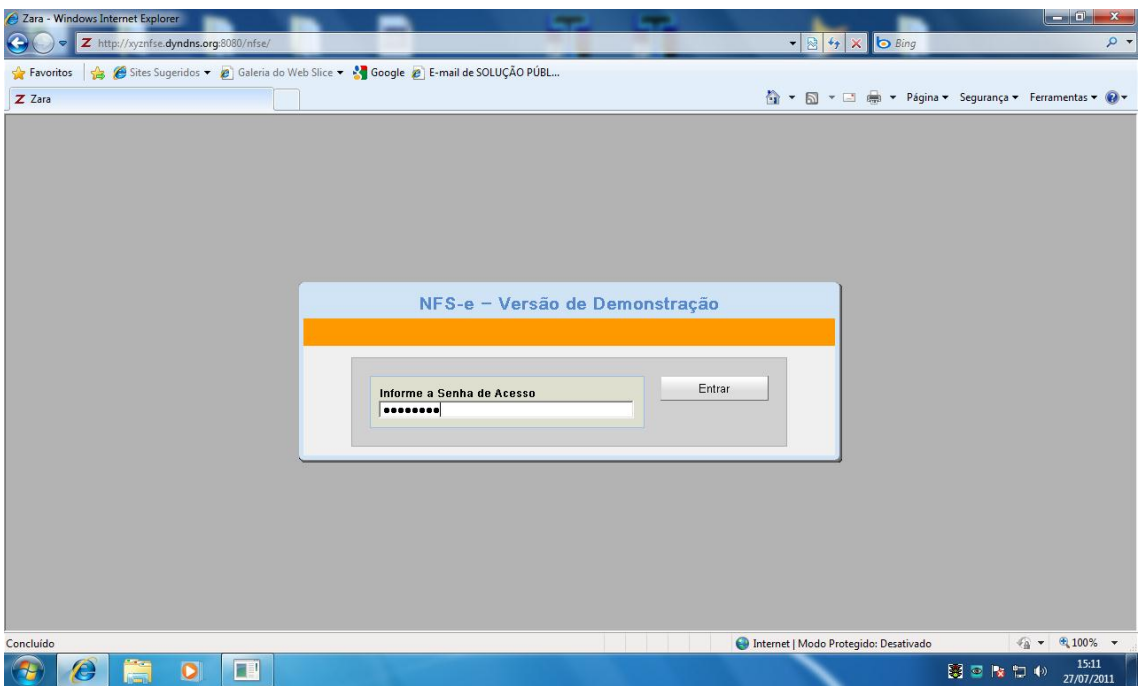

## **5.2)**Pagina inicial de acesso

Neste Formulário temos três abas que poderão ser acionadas:

- 1º Aba Consulta a Notas Emitidas;
- 2º Aba Consulta a Empresas a autorizadas;
- 3º Aba -Entrar na área restrita.

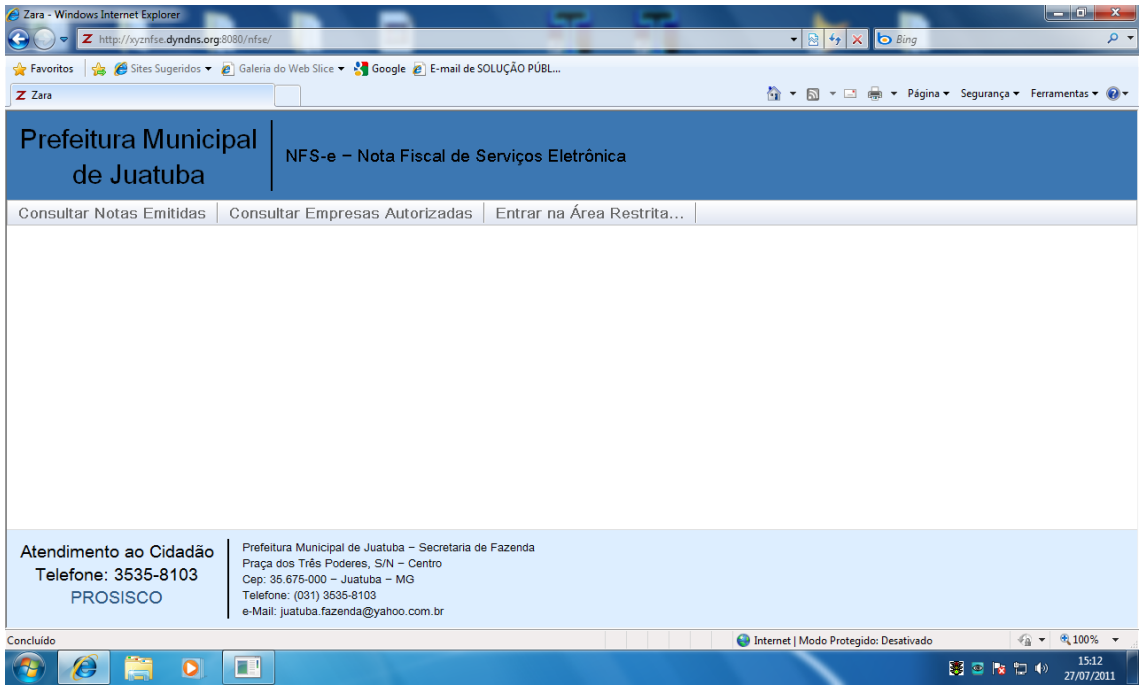

**a) 1º Aba – Consulta a Notas Emitidas**

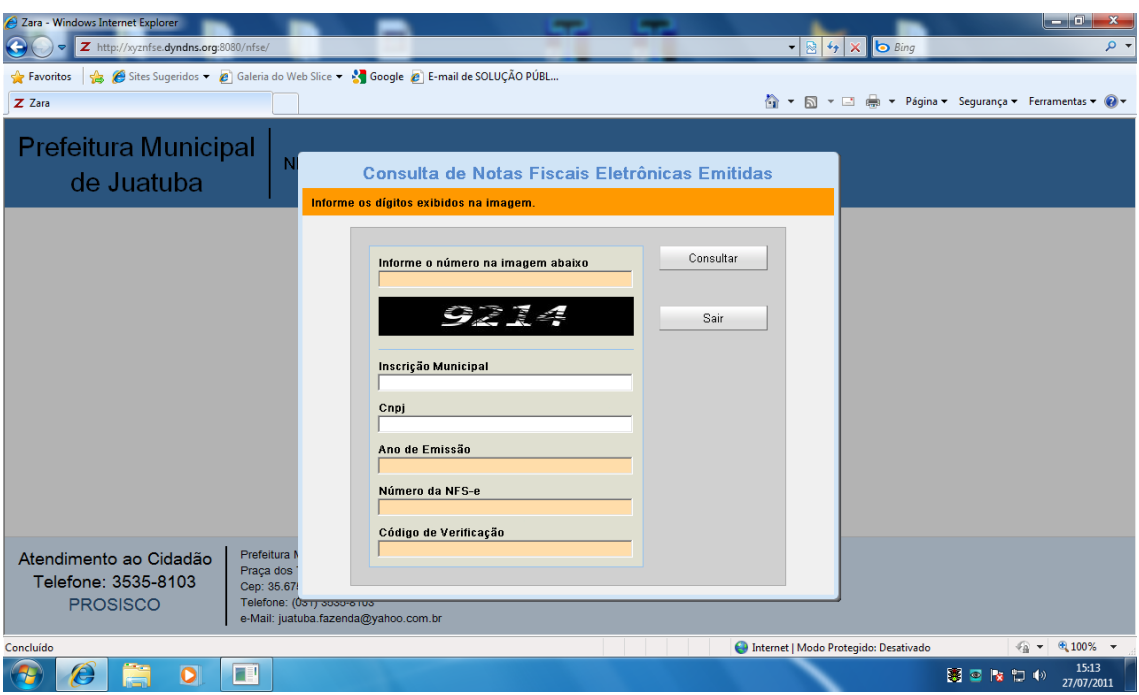

Esta aba poderá ser acessada por qualquer usuário para emitir segunda via de suas Notas Fiscais recebidas ou verificar autenticidade da NFS-e. São solicitadas as seguintes informações:

- Informe o número na imagem abaixo confirmar digitando o número que aparece na imagem;
- Inscrição Municipal informar a inscrição do prestador de serviço com oito posições preenchendo com zeros a esquerda (informação opcional);
- CNPJ informar o CNPJ do prestador de serviço (informação opcional);
- Ano de Emissão informa o ano de emissão da NFS-e;
- Número da NFS-e informar o Nº da NFS-e, sem zeros a esquerda;
- Código de Verificação informar os seis dígitos de verificação impressos na NFS-e.

Clicar no **Botão Consultar**

#### **b) 2º Aba – Consulta a Empresas a autorizadas**

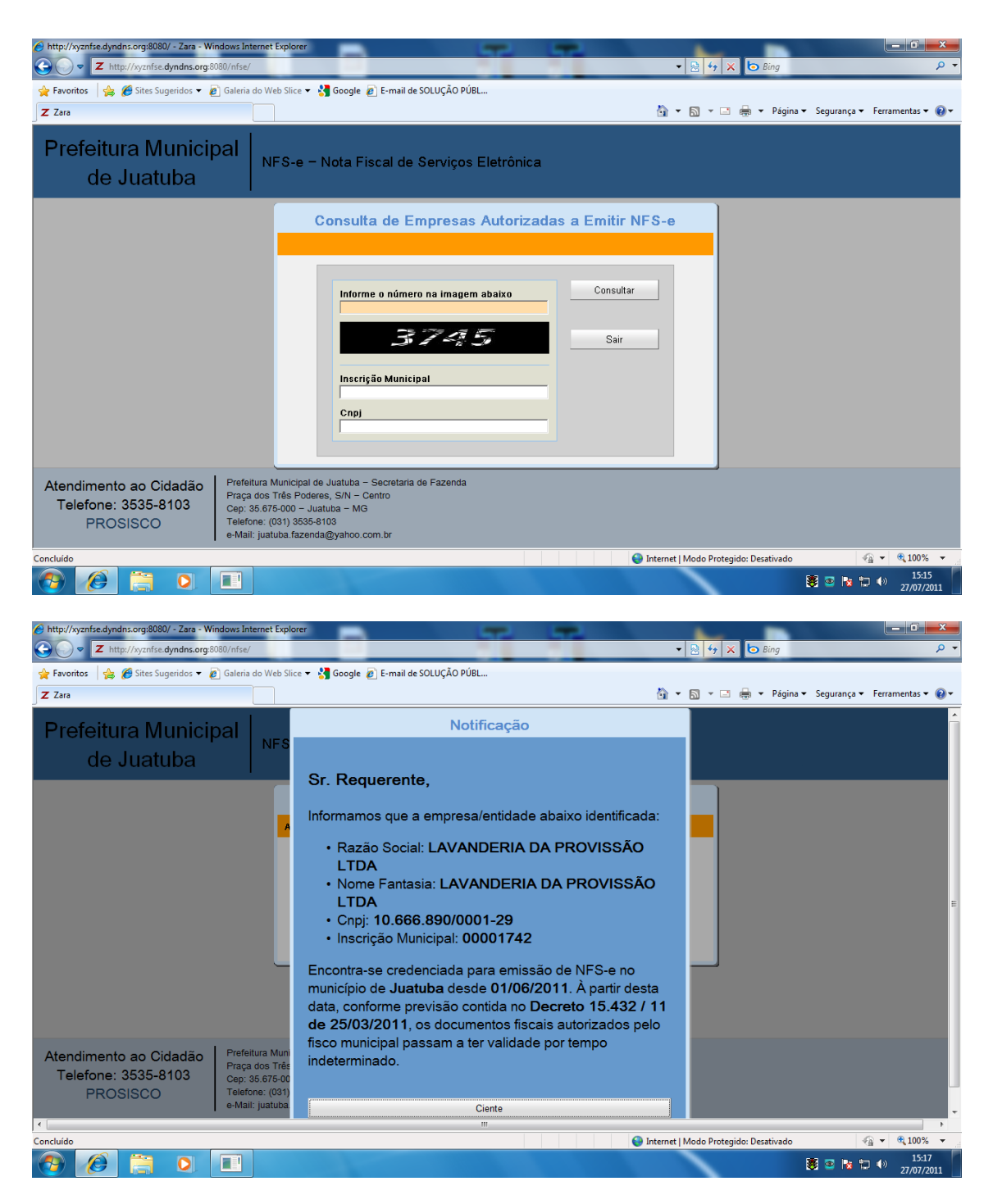

Esta aba poderá ser acessada por qualquer usuário para verificar as empresas estabelecidas no Município com autorização para emissão da NFS-e. São solicitadas as seguintes informações:

- Informe o número na imagem abaixo confirmar digitando o número que aparece na imagem;
- Inscrição Municipal informar a inscrição do prestador de serviço com oito posições preenchendo com zeros a esquerda (informação opcional);
- CNPJ informar o CNPJ do prestador de serviço (informação opcional).

## Clicar no **Botão Consultar**

## **c) 3º Aba -Entrar na área restrita**

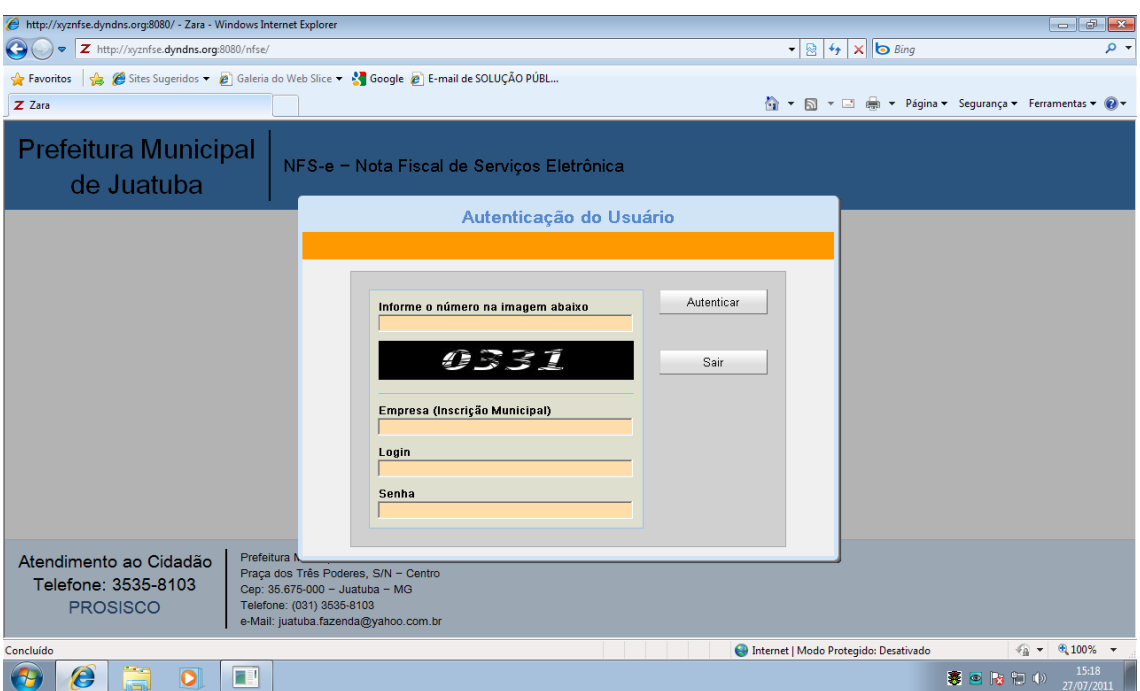

Nesta aba terão acesso apenas as empresas estabelecidas no Município utilizando Login e Senha.

Para autenticação do Usuário são solicitadas a seguintes informações:

- Informe o número na imagem abaixo confirmar digitando o número que aparece na imagem;
- Empresa (Inscrição Municipal) informar a inscrição municipal com oito posições preenchendo com zeros a esquerda;
- Login informar o Login (CPF/CNPJ do usuário sem mascara de edição;

• Senha- informar a senha.

#### Clicar no **Botão Autenticar**

No caso do primeiro acesso do usuário ao sistema NFS-e/EFS-IF será exigido pelo sistema a troca da senha, neste caso informar e confirma a nova senha com no mínimo de 8(oito) caracteres e máximo de 15(quinze) caracteres.

## **5.3) Funcionalidade da área restrita**

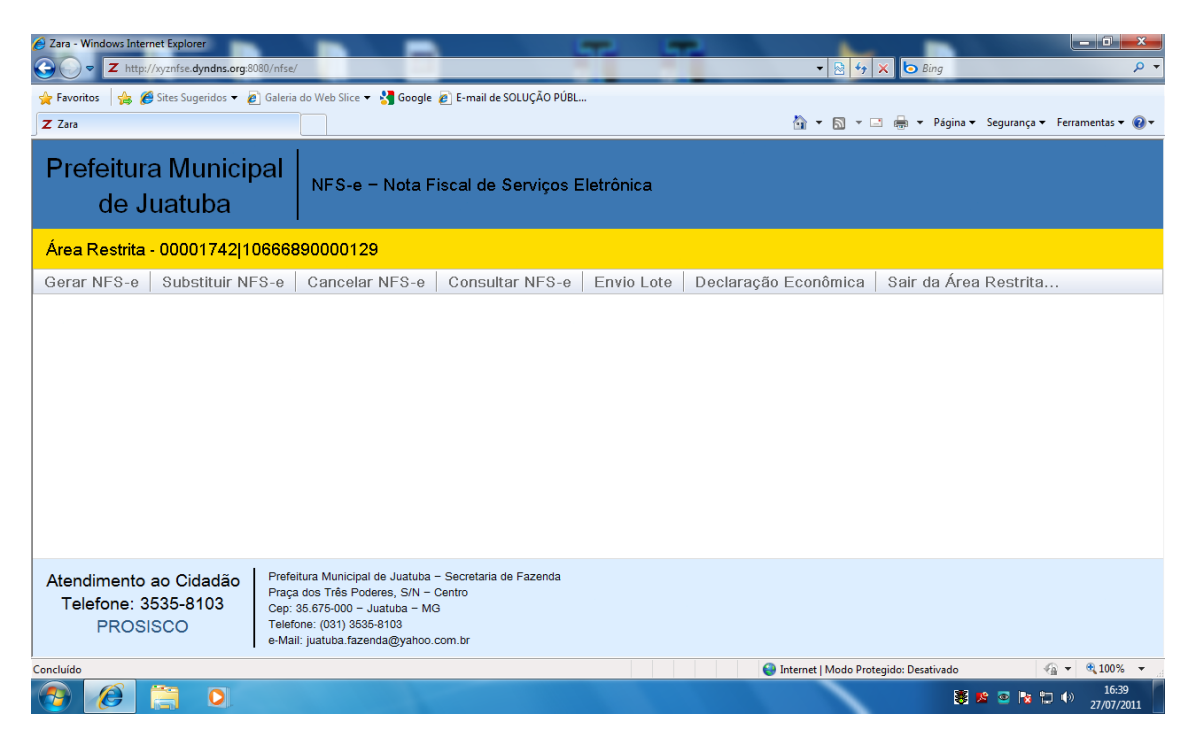

**5.3.a) GERAR NFS-e**

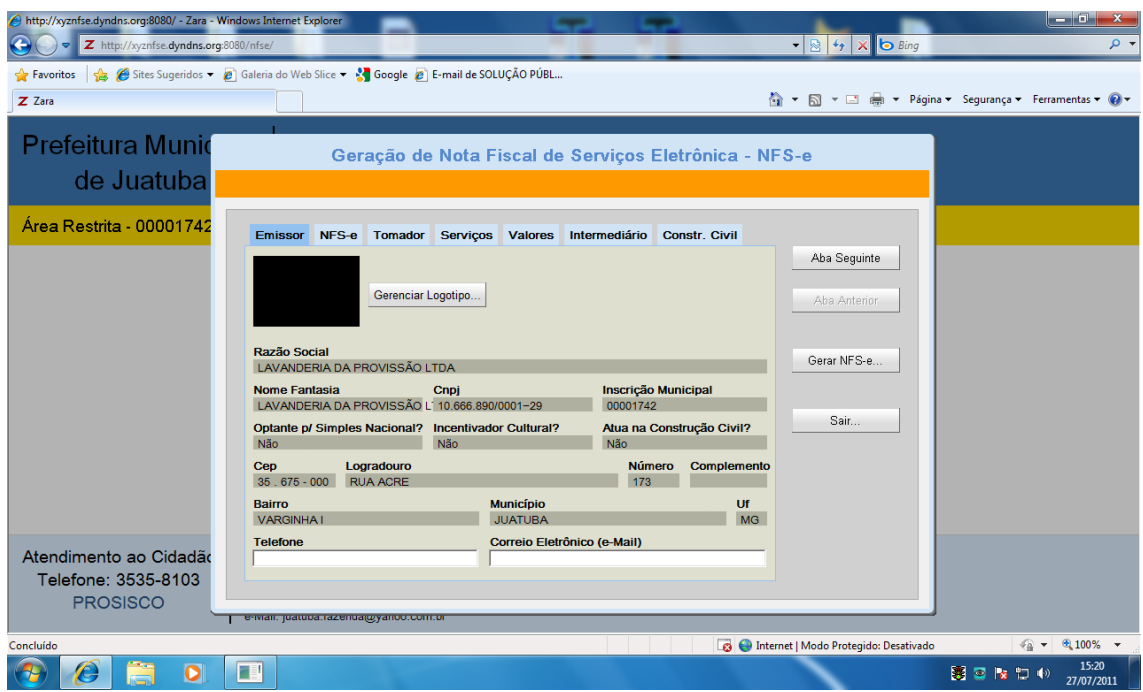

Nesta funcionalidade são informados os dados para emissão da NFS-e on-line, sua respectiva impressão ou copia do arquivo XML com os dados da NFS-e gerada.

## **Item 1 – Aba do Emissor**

Na aba do Emissor é possível que o usuário faça anexação do seu logotipo para inclusão na impressão da NFS-e, para isto clicar no Botão **Gerenciador de Logotipo** e Selecionar a imagem desejada em seu computador local.

Outro procedimento será a inclusão de **Telefone e Correio Eletrônico** que poderá ser atualizado para emissão da NFS-e e no Cadastro Municipal do Contribuinte.

As informações Cadastrais do Contribuinte ficam disponíveis apenas para conferência visual do Contribuinte não podendo ser modificadas.

Os Botões de **Aba Seguinte e Aba Anterior** fazem a navegação nas abas do formulário.

O Botão **Gerar NFS-e** dispara o procedimento de validação e geração da NFS-e.

Após o preenchimento completo de uma aba clicar para preenchimento da aba seguinte.

Todos os erros durante a fase de entrada de dados são mostrados na Barra superior do formulário.

As informações obrigatórias são distinguidas em cor laranja claro (com abreviatura no Manual <O**brig>**)e as opcionais em fundo branco<**Opcio>.**

## **Item 2 – Aba do NFS-e**

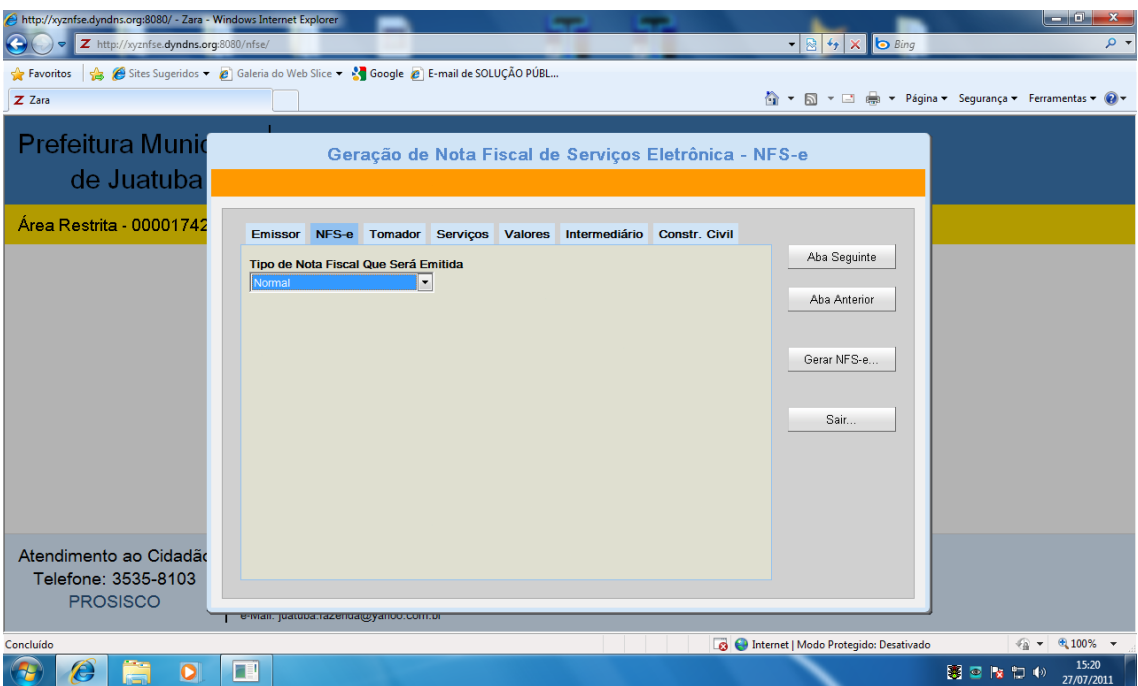

Selecionar o Tipo da Nota Fiscal que será emitida – Normal ou substituída.

Se for selecionada a opção substituída será necessário informar os seguintes dados:

- Ano informa o ano de emissão da NFS-e;
- Número– informar o Nº da NFS-e, sem zeros a esquerda;
- Código de Verificação informar os seis dígitos de verificação impressos na NFS-e.

Clicar na **Aba seguinte Tomador**

## **Item 3 – Aba do Tomador**

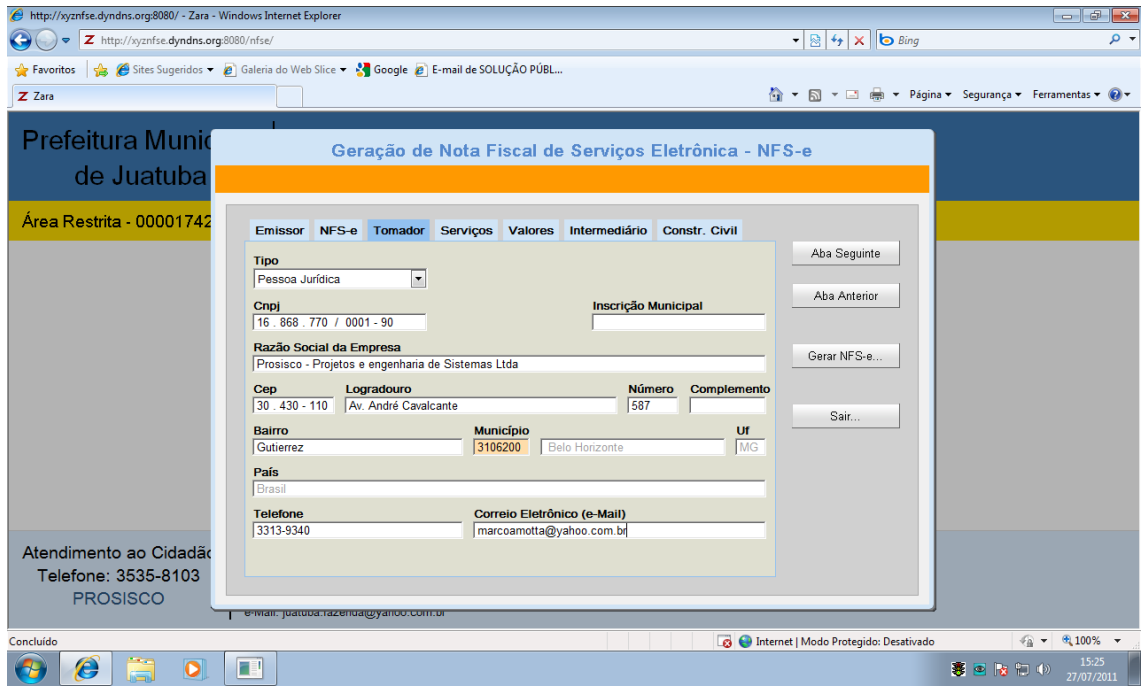

**Selecionar o Tipo –** Pessoa Jurídica, Pessoa Física com CPF, Pessoa Física sem CPF ou Tomador do Exterior.

Para cada tipo de tomador será necessário um conjunto de informações.

O sistema efetuará a pesquisa por CNPJ/CPF para localizar o tomador de serviço na base de dados, caso seja localizado os dados de identificação do tomador serão recuperados e disponibilizados, minimizando o trabalho de digitação.

**Tipo – Pessoa Jurídica –** informar os seguintes dados:

- CNPJ informar o CNPJ sem mascara de edição <O**brig>;**
- Inscrição Municipal informar a inscrição do Tomador de Serviço com oito posições preenchendo com zeros a esquerda <**Opcio>**;
- Razão Social da Empresa informar a Razão Social do Tomador de Serviço <**Obrig>;**
- CEP informar o CEP <O**brig>;**
- Logradouro informar o logradouro <O**brig>;**
- Número informar o número <O**brig>;**
- Complemento informar o complemento <**Opcio>;**
- Bairro informar o bairro <O**brig>;**
- Município– informar o Município do Tomador de serviço <O**brig>.**  O Código do Município informado é do IBGE e poderá ser pesquisado**.** Para efetuar a pesquisa basta clicar em cima do Código do Município, branquear com espaços o número existente e escrever o nome da Cidade desejada e selecionar.
- Telefone informar o telefone <**Opcio>;**
- Correio Eletrônico informar o endereço de Correio Eletrônico <**Opcio>.**

## **Tipo – Pessoa Física com CPF –** informar os seguintes dados:

- CPF informar o CPF sem mascara de edição <O**brig>;**
- Nome da Pessoa informar o nome da pessoa do Tomador de Serviço <**Obrig>;**
- CEP informar o CEP <O**brig>;**
- Logradouro informar o logradouro <O**brig>;**
- Número informar o número <O**brig>;**
- Complemento informar o complemento <**Opcio>;**
- Bairro informar o bairro <O**brig>;**
- Município– informar o Município do Tomador de serviço <O**brig>.**  O Código do Município informado é do IBGE e poderá ser pesquisado**.** Para efetuar a pesquisa basta clicar em cima do Código do Município, branquear com espaços o número existente e escrever o nome da Cidade desejada e selecionar.
- Telefone informar o telefone <**Opcio>;**
- Correio Eletrônico informar o endereço de Correio Eletrônico <**Opcio>.**

#### **Tipo – Pessoa Física sem CPF –** informar os seguintes dados:

- Documento informar o documento <**Opcio>;**
- Nome da Pessoa informar o nome da pessoa do Tomador de Serviço <**Opcio>;**
- CEP informar o CEP<**Opcio>;**
- Logradouro informar o logradouro <**Opcio>;**
- Número informar o número <**Opcio>;**
- Complemento informar o complemento <**Opcio>;**
- Bairro informar o bairro <**Opcio>;**
- Município– informar o Município do Tomador de serviço <**Opcio>.**  O Código do Município informado é do IBGE e poderá ser pesquisado**.** Para efetuar a pesquisa basta clicar em cima do Código do Município, branquear com espaços o número existente e escrever o nome da Cidade desejada e selecionar.
- Telefone informar o telefone <**Opcio>;**
- Correio Eletrônico informar o endereço de Correio Eletrônico <**Opcio>.**

## **Tipo – Tomador do Exterior –** informar os seguintes dados:

- Documento informar o documento <**Opcio>;**
- Descrição do Tomador informar a descrição do tomador de Serviço <**Opcio>;**
- Município– informar o Município do Tomador de serviço será preenchido automático com 9999999;
- País informar o País do tomador <**Obrig**>;
- Telefone informar o telefone <**Opcio>;**
- Correio Eletrônico informar o endereço de Correio Eletrônico <**Opcio>.**

## **Item 4 – Aba de Serviços**

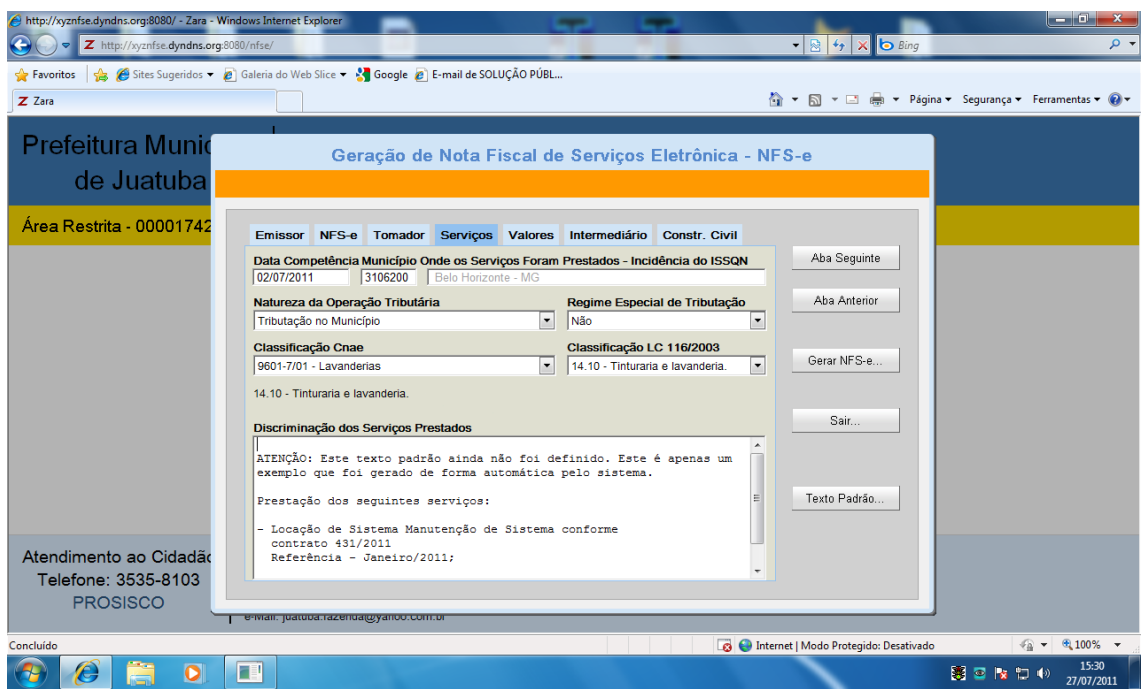

Deverão ser informadas as condições dos serviços prestados e a descrição dos mesmos, com as seguintes informações:

- Data Competência informe a data de competência da prestação de serviço no formato DD/MM/AAAA ou iniciar a digitação e selecionar a data<**Obrig**>;
- Município onde os serviços foram prestados Incidência do ISSQN informar o Município onde será devido o ISSQN <O**brig>.**  O Código do Município informado é do IBGE e poderá ser pesquisado**.** Para efetuar a pesquisa basta clicar em cima do Código do Município, branquear com espaços o número existente e escrever o nome da Cidade desejada e selecionar.
- Natureza da Operação Tributária informar conforme as seguintes opções:<O**brig>** Tributação no Município; Tributação fora do Município; Isento de Tributação; Imune à Tributação; Exigibilidade suspensa – decisão judicial; Exigibilidade suspensa – procedimento administrativo. Regime Especial de Tributação– informar conforme as seguintes opções:
- <O**brig>**

Não;

Micro Empresa Municipal;

Estimativa;

Sociedade de Profissionais;

Cooperativa;

MEI – Simples Nacional;

ME EPP – Simples Nacional.

A opção escolhida pelo contribuinte deve estar atualizada e compatível com o Cadastro Técnico do Contribuinte no Município.

- Classificação CNAE havendo mais de uma atividade, selecione uma das Atividades do CNAE autorizadas pelo Fisco Município para o Contribuinte e compatível com os serviços prestados<O**brig>**;
- Classificação LC 116/2003 havendo mais de um item de serviço relacionado a atividade de CNAE, selecione o Código do item de serviço compatível com os serviços prestados<O**brig>**;
- Discriminação dos serviços prestados informa a discriminação dos Serviços Prestados<O**brig>.**

Poderá ser armazenado vários textos padrões de Serviços para reutilização na emissão de outras Notas Fiscais. Para isto utilizar o **Botão Texto Padrão,**  incluindo na parte fixa do texto e entre sinais de "**<<>>**" (maior e menor) e o sinal de "**:**" (dois ponto) **assim <<Parte Variável:seguida de Parte Padrão para substituir por defaut se não informado>>:**

Parte Variável entre sinais "<<>> "será solicitado a digitação;

Se a Parte Variável for seguida do sinal ":" e não for digitado a informação defaut será mostrada automaticamente.

#### e.dyndns.org:8080/ - Zara - Windows Internet Explorer  $\bigodot \bigodot \bullet$  **Z** http://xyznfse.dyndns.org:8080/nfse  $\frac{1}{\sqrt{2}}$   $\frac{1}{\sqrt{2}}$  Favoritos 4 Gistes Sugeridos - 2 Galeria do Web Slice - 2 Google 2 E-mail de SOLUÇÃO PÚBL.  $\overline{z}$  Zara Prefeitura Muni Geração de Nota Fiscal de Serviços Eletrônica - NFS-e de Juatuba Área Restrita - 0000174 NFS-e Tomador Serviços Valores Intermediário Constr. Civil Aba Sequinte Valores expressos em R\$ (Reais). Alíquotas expressas em % (Percentuais). Aba Anterior  $2.500.00$ **Valor dos Servicos** Valor dos Servicos R\$ 2,500,00 (-) Desc. Incondicional  $10000$ (-) Desc. Incondicional R\$ 100,00 Gerar NFS-e. (-)<br>(-) Desc. Condicional  $150.00$ (-) Deduções  $90.00$  $(-)$  Cofins (=)<br>Base de Cálculo R\$ 2.310,00  $(x)$  Aliquota  $(%)$  ISS  $(-)$  INSS  $\overline{200}$ Sair.  $\frac{1}{37.00}$  $(-)$  IR  $(=)$  Valor do ISS **R\$ 46.20**  $(-)$  CSLL  $(-)$  PIS (-) Outras Retenções  $(-)$  ISS Retido Fonte R\$ 2.213,00 (=) Valor Líquido Atendimento ao Cidadá Telefone: 3535-8103 **PROSISCO B** Internet | Modo Protegido: Desativado  $\leftarrow$   $\leftarrow$   $\leftarrow$  100%  $\rightarrow$ 5 □ ★ □ → 15:32  $|\mathbf{F}|$  $\bullet$

## **Item 4 – Aba de Valores**

Deverão ser informados os valores dos tributos envolvidos na transação de prestação de servicos.

Os dados informados de **IR, PIS, INSS, COFINS, CSLL de retenções Federais** são de inteira responsabilidade do Contribuinte e não serão validados.

A incidência do INSS para prestador de serviço de mão de obra deverá estar de acordo com as Instruções Normativas do INSS sobre a matéria.

## **Restrições para substituição de NFS-**e:

Os valores não podem ser alterados.

## **Informações para apuração do valor líquido da NFS-e:**

- Valor do serviço –informar o valor total da Nota Fiscal<O**brig>;**
- Desconto incondicional pode ser informado valor dos descontos que são dados indiscriminadamente, ou seja, sem nenhuma condição. Exemplo: 10% de desconto para contratar o serviço "X"<**Opcio>**;
- Desconto condicional pode ser informado valor referente a desconto dado ao tomador do serviço mediante condições para sua obtenção. Exemplo: pagamento a vista 10% de desconto <**Opcio>**;
- Cofins pode ser informado a retenção do Cofins<**Opcio>**;
- INSS pode ser informada a retenção do INSS <**Opcio>**;
- IR pode ser informada a retenção do IR <**Opcio>**;
- CSLL pode ser informada a retenção do CSLL <**Opcio>**;
- PIS pode ser informada a retenção do PIS<**Opcio>**;
- Outras Retenções pode ser informada outras retenções <**Opcio>**;
- ISS retido Fonte pode ser informado o valor do ISS retido na Fonte. Nesta condição será exigida a Alíquota em percentual sobre o valor retido <**Opcio>**;
- Valor Líquido será calculado com base nas retenções e deduções.

#### **Informações para apuração do valor base de calculo:**

- Valor do serviço transportado do valor do serviço já informado;
- Desconto incondicional transportado do valor do desconto incondicional já informado;
- Deduções pode ser informada a dedução sobre a base de calculo<**Opcio>.**  Entre as deduções que podem ocorrer sobre serviços prestados, citamos: Dedução de Materiais de Construção, Repasse ou reembolso no caso de empresa intermediária, valores de terceiro que transitam no documento fiscal, valores de partes de peças nos casos de serviços de manutenção;
- Base de Calculo será calculado com base no valor do serviço subtraído do desconto incondicional e dedução;
- Alíquota % do ISS apurada pelo sistema com base nas atividades do CNAE exercidas pelo Contribuinte. Caso o prestador de serviço seja optante do Simples Nacional a alíquota do ISSQN próprio do Município não será considerada;
- Valor do ISS valor calculado pelo sistema referente ao ISSQN devido no Município. Caso o prestador de serviço seja optante do Simples Nacional o valor do ISSQN próprio do Município não será calculado.

## **Item 5 – Aba de Intermediário**

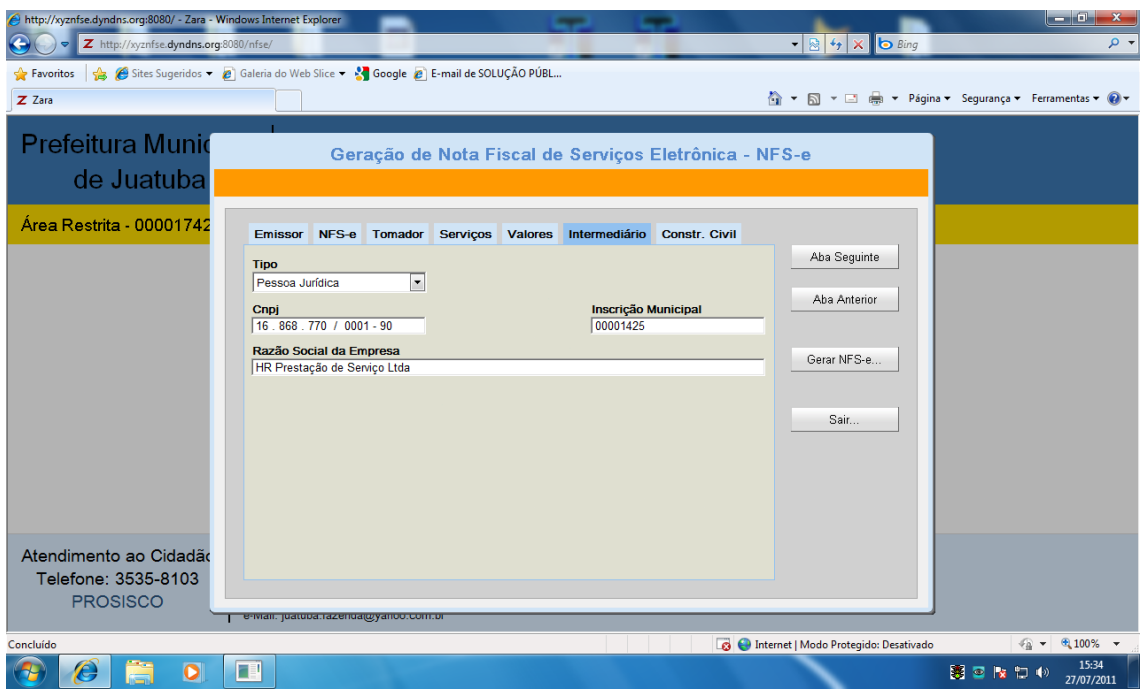

Será utilizado somente para Empresas que trabalham com intermediação de serviços e tenham seus serviços aferidos e quitados por prepostos estabelecidos no Município. Exemplos: Companhias Aéreas estabelecidas no Município que possuem representante local, Administradoras de Fundos de Aplicação.

Conforme exigência do Decreto e Instrução Normativa publicada pelo Município.

**Selecionar o Tipo –** Não Houve,Pessoa Jurídica e Pessoa Física.

**Tipo – Pessoa Jurídica –** informar os seguintes dados:

- CNPJ informar o CNPJ sem mascara de edição <O**brig>;**
- Inscrição Municipal informar a inscrição do Intermediário do Serviço com oito posições preenchendo com zeros a esquerda <O**brig>.**

**Tipo – Pessoa Física –** informar os seguintes dados:

- CPF informar o CPF sem mascara de edição <O**brig>;**
- Inscrição Municipal informar a inscrição do Intermediário de Serviço com oito posições preenchendo com zeros a esquerda <O**brig>.**

## **Item 6 – Aba da Construção Civil**

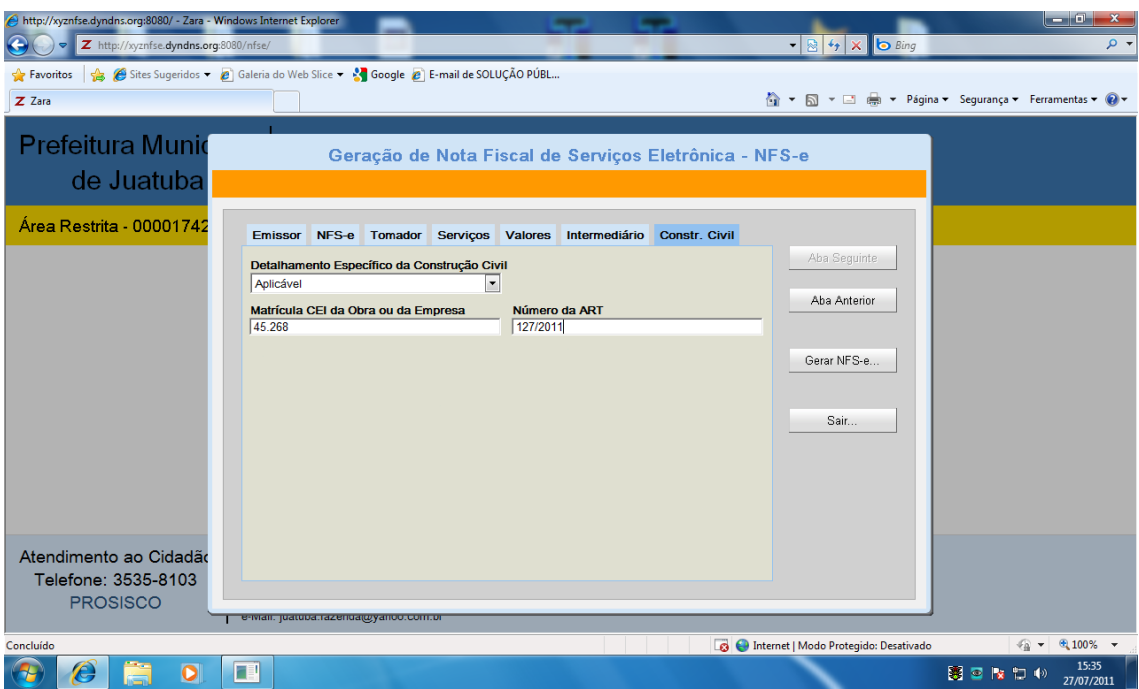

Será utilizado somente para Empresas do ramo da Construção Civil. Conforme exigência do Decreto e Instrução Normativa publicada pelo Município.

**Detalhamento específico da Construção Civil –** não aplicável e aplicável

**Detalhamento específico da Construção Civil – aplicável –** informar os seguintes dados:

- Matrícula CEI da Obra ou Empresa informar a Matricula CEI da Obra ou da Empresa prestadora de serviço <O**brig>;**
- Número da ART informar a Anotação de Responsabilidade Técnica <O**brig>.**

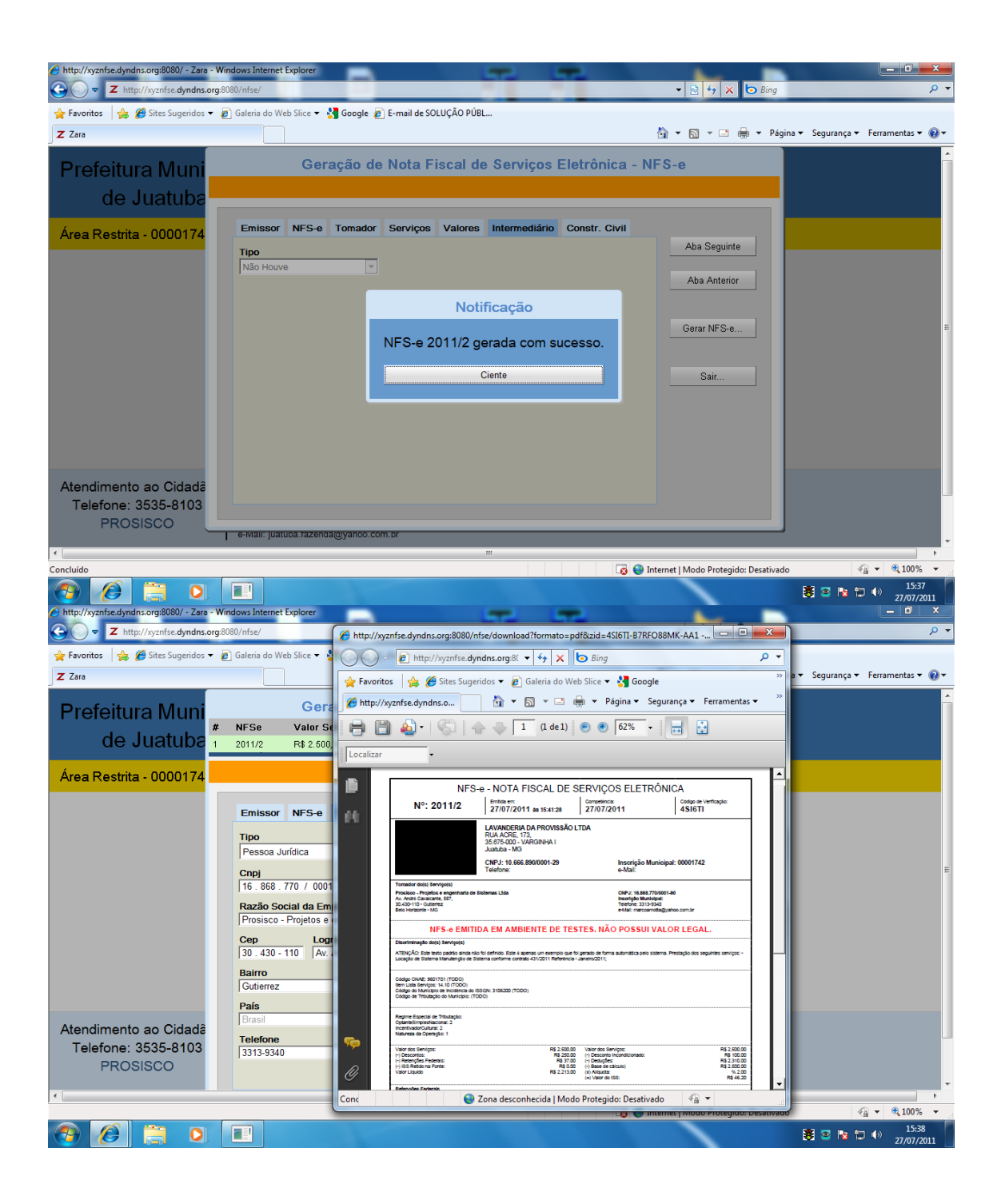

#### **5.3.b)SUBSTITUIR NFS-e**

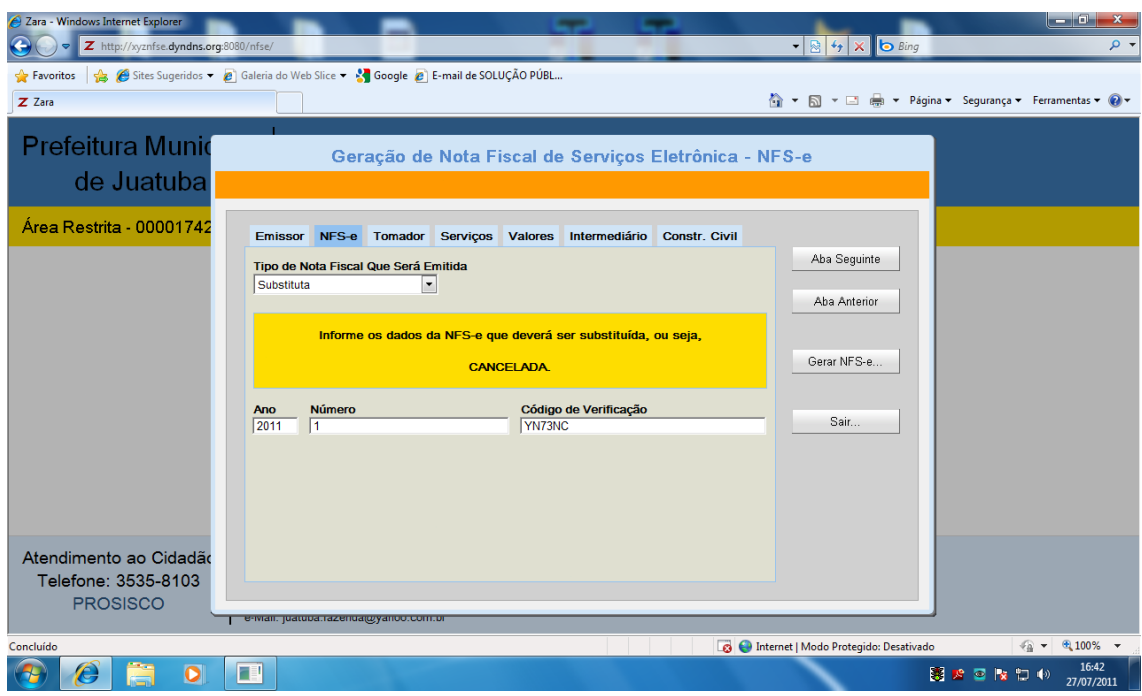

No caso de erro na emissão NFS-e podem ser feito acertos por dois tipos de correções: Primeiro – Se não tiver alteração de valor usar a situação de substituição da NFS-e por outra; Segunda – se tiver alteração no valor será necessário o cancelamento da NFS-e.

**O sistema ira copiar os dados da NFS-e substituída para agilizar a entrada dos dados da nova NFS-e a ser gerada.** 

**Restrições para substituição de NFS-**e:

Os valores não podem ser alterados.

Seguir para os procedimentos relacionados a partir do **Item 2 – Aba do NFS-e.**

## **5.3.c) CANCELAR NFS-e**

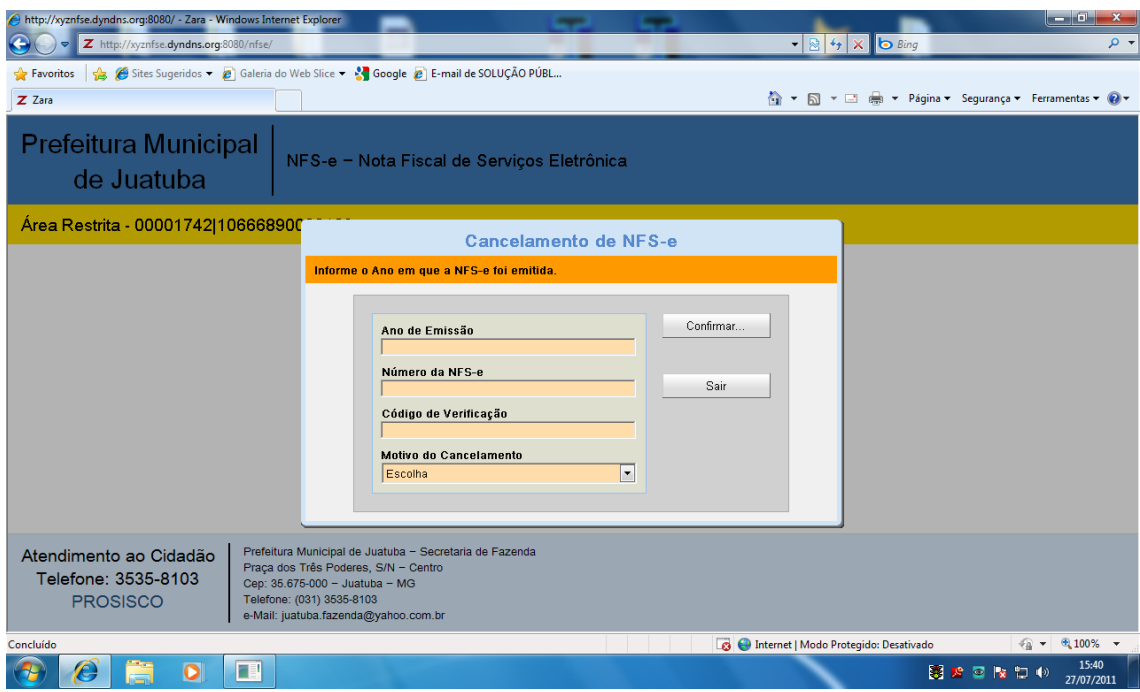

Não é permitido o cancelamento de NFS-e para tomadores não identificados (sem CPF ou CNPJ), neste caso será solicitado o cancelamento da NFS-e por processo Administrativo na Prefeitura;

São solicitadas as seguintes informações:

- Ano de Emissão informa o ano de emissão da NFS-e;
- Número da NFS-e informar o Nº da NFS-e,sem zeros a esquerda;
- Código de Verificação informar os seis dígitos de verificação impressos na NFS-e;
- Motivo selecionar o motivo do cancelamento (Erro na Emissão ou serviço não concluído).

Clicar no Botão **Confirmar**

**5.3.d) CONSULTAR NFS-e**

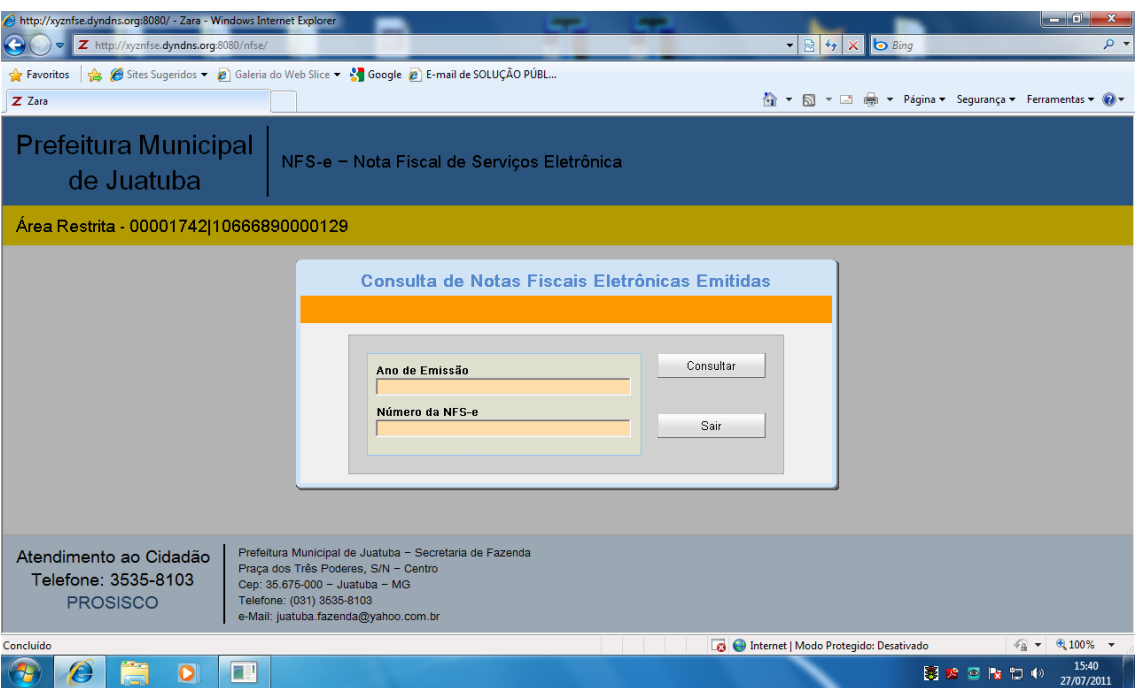

Para consulta da NFS-e na área restrita são solicitadas as seguintes informações:

- Ano de Emissão informar o ano de emissão da NFS-e;
- Número da NFS-e informar o Nº da NFS-e,sem zeros a esquerda.

## **5.3.e) ENVIO DE LOTE**

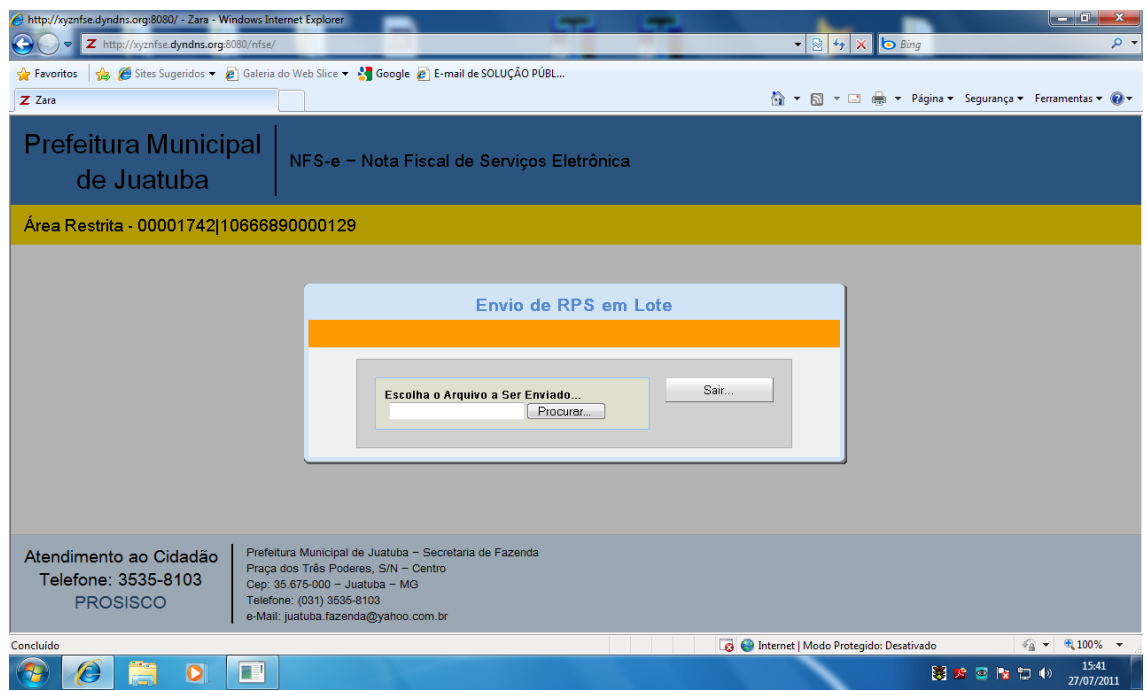

As Empresas autorizadas pela Prefeitura que possuem um grande volume de Notas Fiscais de Serviços podem optar por transmitir os **Recibos de Prestação de Serviços – RPS** no lay-out fornecido pela Prefeitura. Os RPS transmitidos

serão automaticamente transformados em NFS-e pelo sistema e deverão ser impressos suas respectivas NFS-e.

As Empresas autorizadas pela Prefeitura a emitir RPS estão obrigadas pelo sistema de NFS-e a possuir Certificação Digital padrão ICP – Brasil, utilizando "token ou smartcard".

Para geração dos dados que contém os RPS é necessário que a empresa contrate um software específico ou desenvolva com ajuda de um especialista em TI (Tecnologia da Informação) a gravação do lay-out no formato XML incluindo sua **Assinatura Digital**que será validada pela Prefeitura no momento da recepção do Lote.

Este procedimento de importação de lote de RPS é executado de forma assíncrona, ou seja, off-line.

No momento em que são validados o formato do arquivo é gerado um Número de Protocolo para o Contribuinte.

Com este Nº de Protocolo o Contribuinte poderá ter acesso a situação do Lote enviado, inclusive com suas mensagens de erro.

Um único erro no lote de RPS invalida toda a geração do lote.

As NFS-e geradas a partir dos RPS são tratadas de maneira idêntica as NFS-e geradas on-line, podendo ser substituídas, canceladas, impressas ou consultadas. Os lotes enviados de RPS estão limitados a 50 (cinqüenta) documentos e/ou 500 kb.

## **Opções na Aba Envio de Lote:**

- a) Escolha o arquivo a ser enviado Clicar no **Botão Escolher Arquivo** para localizar e anexar os dados que contem os Recibos de Prestação de Serviço – RPS a ser transmitidos;
- b) Consultar situação do Lote e receber arquivo de erros Clicar no **Botão Nº de Protocolo** e informe o Nº do Protocolo desejado, no caso de existir mensagem de erro será disponibilizado um arquivo a ser copiado para o computador local do Contribuinte;
- c) Solicitar impressão de NFS-e geradas por lote de RPS Clicar no **Botão Emitir NFS-e em Lote** e informar o Nº do Protocolo desejado para impressão das NFS-e inseridas no lote de RPS. Este procedimento só será possível se o Lote de RPS já estiver sido processado e sem nenhuma ocorrência de erro.

## **5.3.f) DECLARAÇÃO ECONÔMICA**

A Declaração Econômica Resumida é uma obrigação acessória a ser cumprida pelo Contribuinte exigida no Decreto e Instrução Normativa de implantação da NFS-e/EFS-IF.

São obrigações dos Contribuintes declararem mensalmente ou eventualmente suas retificações de movimento econômico:

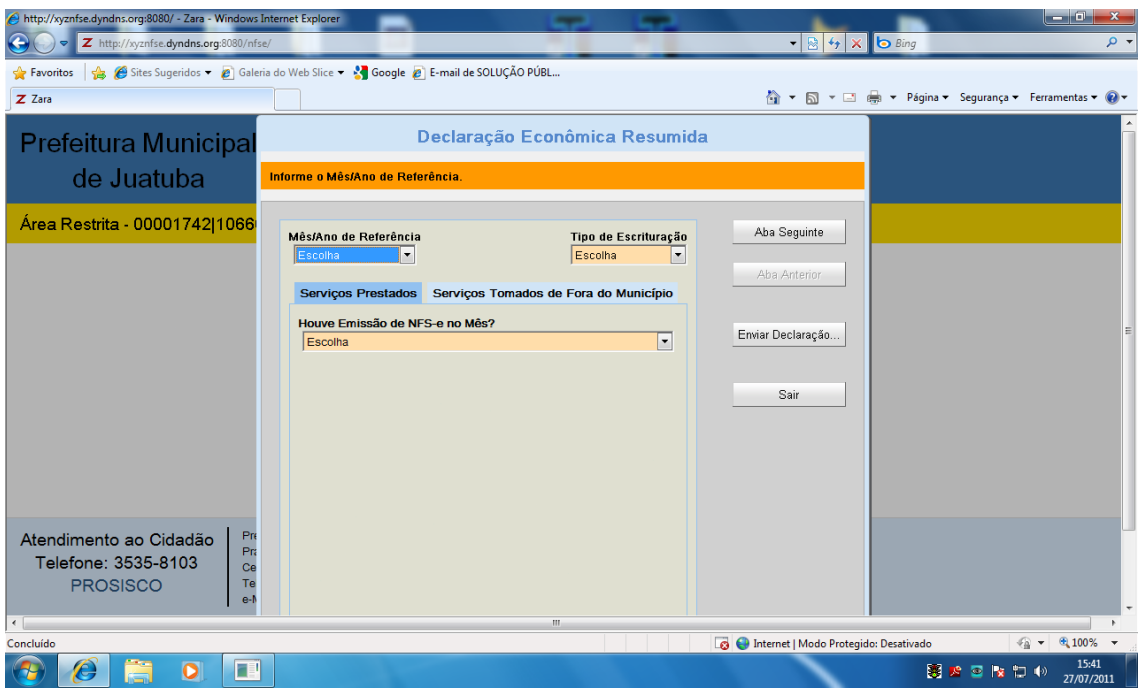

#### **a) Prestadores de serviços:**

- Informar até o décimo dia útil (conforme Instrução Normativa) do mês subseqüente os totais de NFS-e emitidas para tomadores do Município e fora do Município ou ausência de emissão de NFS-e;
- Informar até o décimo dia útil (conforme Instrução Normativa) do mês subseqüente os serviços tomados de prestadores fora do Município com todas as Notas Fiscais destes serviços relacionadas individualmente no sistema ou ausência de serviços tomados fora do Município.

## **b) Apenas Tomadores de Serviços:**

Informar até o décimo dia útil (conforme Instrução Normativa)do mês subseqüente os serviços tomados de prestadores fora do Município com todas as Notas Fiscais destes serviços relacionadas individualmente no sistema ou ausência de serviços tomados fora do Município.

Informamos que a Guia relativa as Notas Fiscais Emitidas – NFS-e ou ISS retido na Fonte com vencimento até o décimo dia útil(conforme Instrução Normativa) do mês subseqüente, continuam sendo emitidas normalmente pelo Site da Prefeitura.

## **Item 1 – Aba de Declaração Resumida**

São solicitadas as seguintes informações:

- Mês/Ano de Referência selecionar o mês/ano de referência;
- Tipo de Escrituração escolher o tipo de escrituração (Normal ou Retificadora);
- Selecionar Opção Prestador de serviço ou Serviço tomado de fora do Município.

**a) Opção Prestador de Serviço**– São solicitadas as seguintes informações:

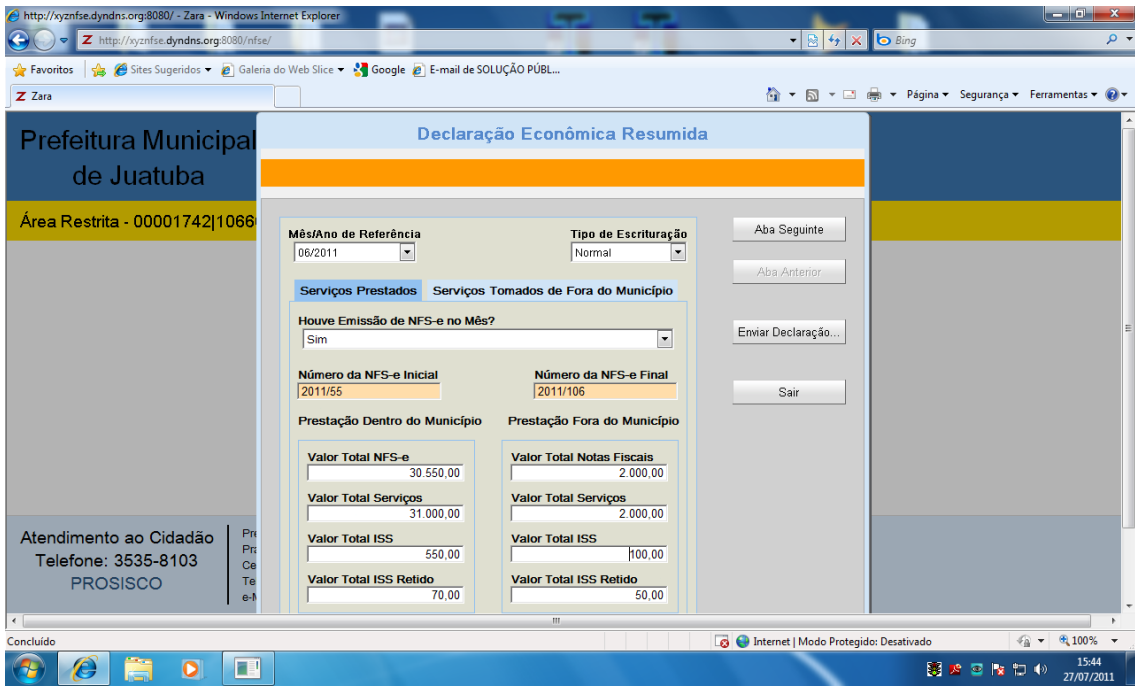

Esta funcionalidade permitirá ao Fisco Municipal cruzar os totais de NFS-e emitidas pelo prestador de serviço com suas declarações.

Os valores informados pelo Contribuinte devem ter origem em suas rotinas de Contas a Receber e deverão fechar com o total de NFS-e emitida. No caso de divergência será emitido uma mensagem de alerta ao Contribuinte.

Caso a diferença persistir o motivo do erro no fechamento poderá ser levantado dentro da Empresa prestadora de Serviço, ou por motivo de **violação de segurança nas senhas de emissão de NFS-e** do Contribuinte. Neste caso o Contribuinte deverá comunicar o fato imediatamente ao Fisco Municipal para as devidas providências.

- Houve emissão de NFS-e no mês? Opção sim ou Não;
- Número da NFS-e Inicial informar o Nº inicial da NFS-e gerada no mês/ano de referência;
- Número da NFS-e Final informar o Nº final da NFS-e gerada no mês/ano de referência.

#### **Serviços Prestados dentro do Município:**

- Valor Total da NFS-e informar o valor total das NFS-e emitidas no mês/ano de referência;
- Valor total de serviços informar o valor total dos serviços prestados deduzidos os descontos incondicionais e deduções, ou seja, a Base de calculo do ISSQN no mês/ano de referência;
- Valor total do ISS informar o valor total do ISS apurado no mês/ano de referência;
- Valor total do ISS retido informar o valor total do ISS retido apurado no mês/ano de referência.

### **Serviços Prestados fora do Município:**

- Valor Total das Notas Fiscais informar o valor total das NFS-e emitidas no mês/ano de referência;
- Valor total de serviços informar o valor total dos serviços prestados deduzidos os descontos incondicionais e deduções, ou seja, a Base de calculo do ISSQN no mês/ano de referência;
- Valor total do ISS– informar o valor total do ISS apurado no mês/ano de referência;
- Valor total do ISS retido informar o valor total do ISS retido apurado no mês/ano de referência.

Valor total das Notas Fiscais Canceladas – informar o total em valor das NFS-e canceladas.

### Clicar no **Botão Enviar Declaração**

**b) Opção Serviços tomado de fora do Município** – São solicitadas as seguintes informações:

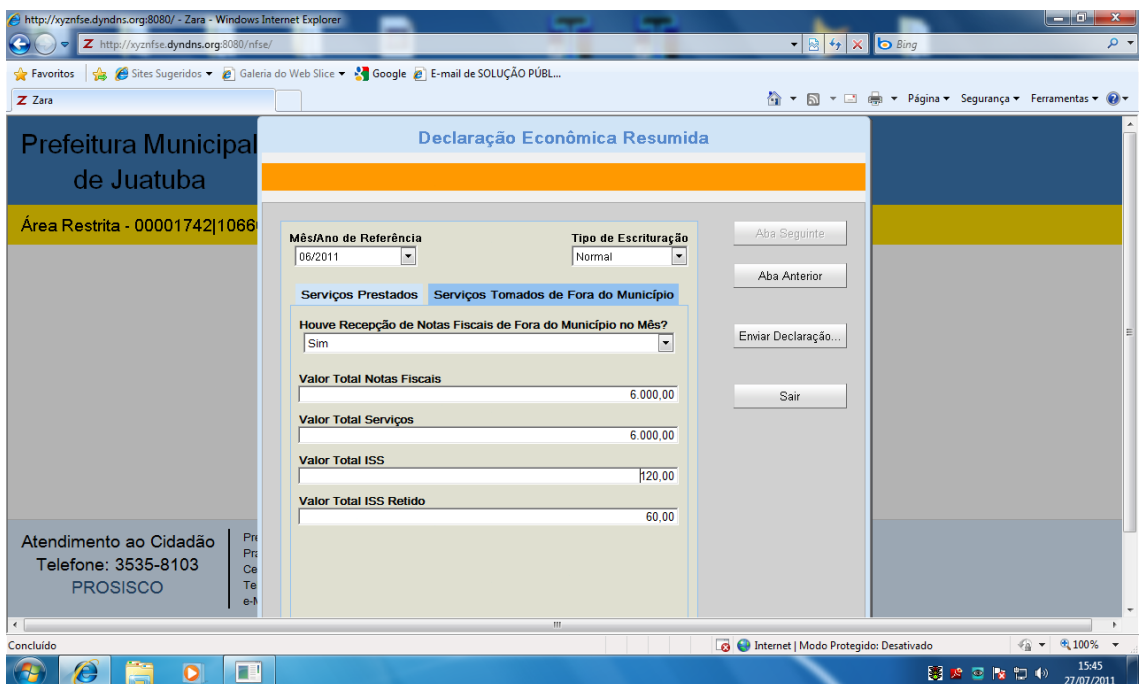

- Houve recepção de Notas Fiscais de fora do Município no mês? Opção sim ou Não;
- Valor Total das Notas Fiscais informar o valor total das Notas Fiscaisrecebidas no mês/ano de referência;
- Valor total de serviços informar o valor total dos serviços tomados deduzidos os descontos incondicionais e deduções, ou seja, a Base de calculo do ISSQN no mês/ano de referência;
- Valor total do ISS informar o valor total do ISS apurado no mês/ano de referência;

 Valor total do ISS retido – informar o valor total do ISS retido apurado no mês/ano de referência.

## Clicar no **Botão Enviar Declaração**

- **c) Notas Fiscais recebidas de fora do Município -** São solicitadas as seguintes informações:
	- ReferênciaMês/Ano de Referência selecionar o mês/ano de referência<O**brig>.**;
	- Tipo– escolher o tipo de escrituração (Normal ou Retificadora)<O**brig>**;
	- CNPJ informar o CNPJ do prestador de serviço.Para Agilizar a digitação o sistema tenta localizar CNPJ do Prestador em outras Notas Fiscais e preenche a Razão Social e o Município do Prestador caso seja encontrado esta informação <O**brig>**;
	- Razão Social informar a Razão Social do prestador <O**brig>**;
	- Município informar o Município onde os serviços foram tomados <O**brig>.**

O Código do Município informado é do IBGE e poderá ser pesquisado**.** Para efetuar a pesquisa basta clicar em cima do Código do Município e escrever o nome da Cidade desejada e selecionar.

- Emissão N.F. informar a data de emissão da Nota Fiscal <O**brig>;**
- Nota Fiscal informar o N<sup>o</sup> da Nota Fiscal emitida < Obrig>;
- Total da N.F. informar o valor total da Nota Fiscal <O**brig>;**
- Deduções informar o valor da dedução da Nota Fiscal <O**brig>;**
- Valor do Serviço informar o valor base de calculo do serviço da Nota Fiscal, ou seja, Total da N.F. menos Deduções é igual ao valor do serviço <O**brig>;**
- Alíquota ISS % informar a alíquota do ISSQN em percentual <O**brig>;**
- ISSQN informar o valor doISSQN <O**brig>;**
- Natureza Operação selecionar a natureza da operação (Tributável no Município, Tributável fora do Município, Isenção ou Imune)<O**brig>;**
- Serie informar a serie da Nota Fiscal <O**brig>;**
- LC 116/2003 selecionar a classificação LC 116/2003 compatível com os serviços tomados <O**brig>**;
- Serviços informar os serviços tomados <O**brig/Opcio>.** Esta informação poderá ser obrigatória para alguns Municípios e em outros será opcional, dependerá da configuração de instalação do sistema.

## Clicar no **Botão Enviar Notas Fiscais Recebidas em Bloco**

## **5.3.g) EFS-IF**

As Instituições Financeiras estabelecidas no Município deverão transmitir a **Escrituração de Fiscal de Serviço – EFS-IF**.

As Instituições Financeiras estão obrigadas pelo sistema de **EFS-IF** a possuir Certificação Digital padrão ICP – Brasil, utilizando "token ou smartcard".

Para geração dos dados que contém os **EFS-IF** é necessário que a empresa contrate um software específico ou desenvolva com ajuda de um especialista em TI (tecnologia da Informação) a gravação do lay-out no formato TXT incluindo sua **Assinatura Digital** que será validada pela Prefeitura no momento da recepção da **EFS-IF**.

Este procedimento de importação de **EFS-IF** é executado de forma assíncrona, ou seja, off-line.

No momento em que são validados o formato do arquivo é gerado um Número de Protocolo para Instituição Financeira.

Com este Nº de Protocolo a Instituição Financeira poderá ter acesso a situação do **EFS-IF** enviada, inclusive com suas mensagens de erro.

Um único erro na **EFS-IF** invalida toda a geração **EFS-IF.**

As informações contidas na **EFS-IF**foram definidas de acordo com o Modelo Conceitual da Associação Brasileira de Secretários e Dirigentes das Finanças dos Municípios das Capitais –**ABRASF.**

Os seguintes documentos poderão ser envidados por meio eletrônico e recepcionados através do sistema EFS –IF:

I – a identificação da declaração – por tipo de movimentação;

II – a identificação da dependência – periodicidade anual ou mensal;

III – o Plano Geral de Contas Comentado (PGCC) – periodicidade na implantação ou atualização;

IV – a Tabela de Tarifas de Serviços da Instituição – periodicidade na implantação ou atualização;

V – a Tabela de Identificação de Serviços de Remuneração Variável – periodicidade na implantação ou atualização;

V – o Balancete analítico mensal – periodicidade anual;

VI – o Demonstrativo de Rateio de Resultados Internos – periodicidade anual;

VII – o Demonstrativo da Apuração da Receita Tributável e do ISSQN mensal devido por subtítulo – periodicidade mensal;

VIII – o Demonstrativo do ISSQN mensal a recolher – periodicidade mensal; IX – o Demonstrativo das Partidas dos lançamentos Contábeis – por solicitação do fisco municipal;

X – o registro da inexistência de serviço prestado na competência, quando for o caso.

#### **Opções na Aba EFS-IF:**

- a) Escolha o arquivo a ser enviado Clicar no **Botão Escolher Arquivo** para localizar e anexar os dados que contem a**Escrituração de Fiscal de Serviço – EFS-IF** a ser transmitidos;
- b) Consultar situação da **EFS-IF** e receber arquivo de erros
- Clicar no **Botão Nº de Protocolo** e informar o Nº do Protocolo desejado, no caso de existir mensagem de erro será disponibilizado um arquivo a ser copiado para o computador local da Instituição Financeira.

# **5.3.h) SAIR DA ÁREA RESTRITA**

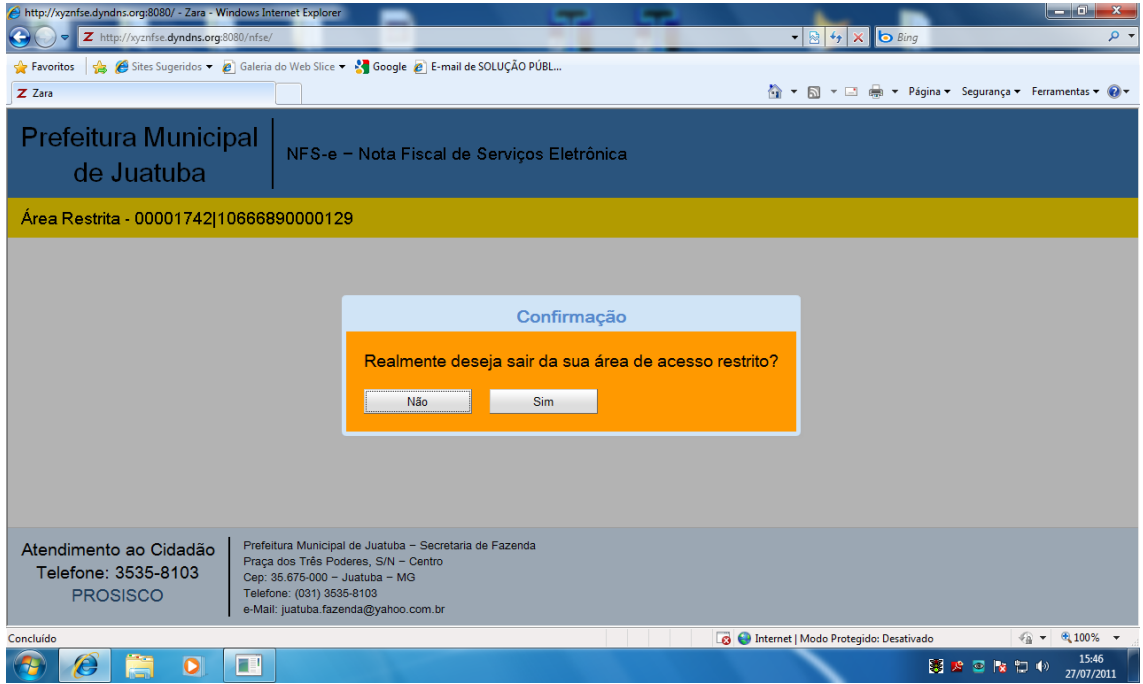

Ao selecionar a Aba de Sair da área Restrita o sistema pedirá a confirmação e em seguida fará o **logoff**, ou seja, deixar de utilizar a senha do usuário para validar suas transações, seguindo para a tela inicial do sistema NFS-e/EFS-IF, onde são permitidos somente consultas sem validação de senhas.

# 6 - Modelo de Relatórios

Sistema de Nota Fiscal Eletrônica E Escrituração Fiscal de Serviços

**NFS-e /EFS-IF** – Versão 3.30